## **COMPRA DE VACINAS – 2018**

## Link<http://www.caapr.org.br/vacinasgripe/>

1. Selecionar o local de vacinação – Sede – Edifício Maringá ou Subseções

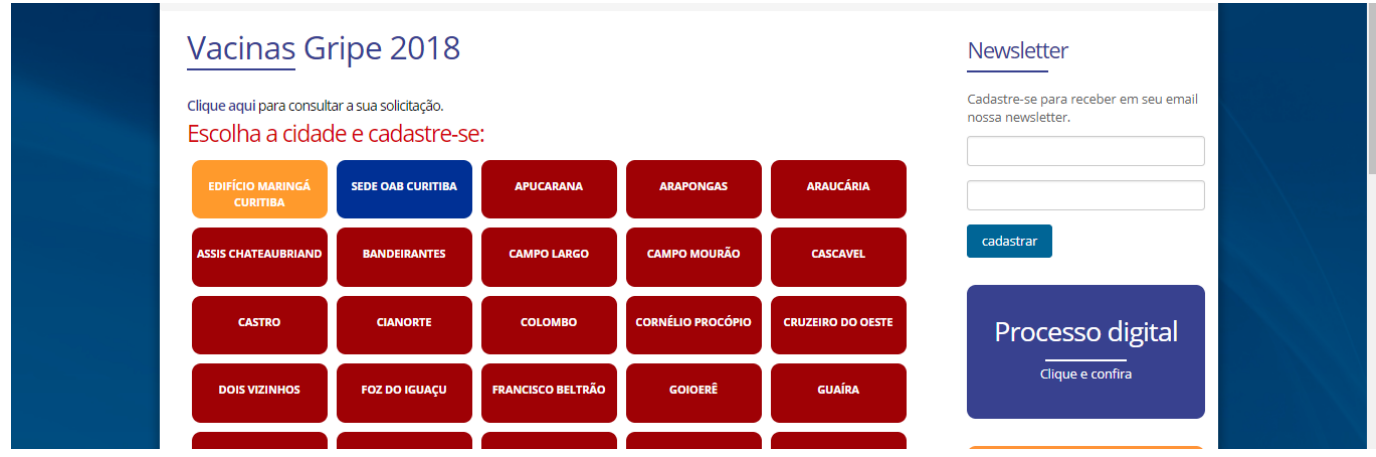

2. Coloca o número da OAB, lê os termos e clica na caixa "Declaro que li e aceito os termos";

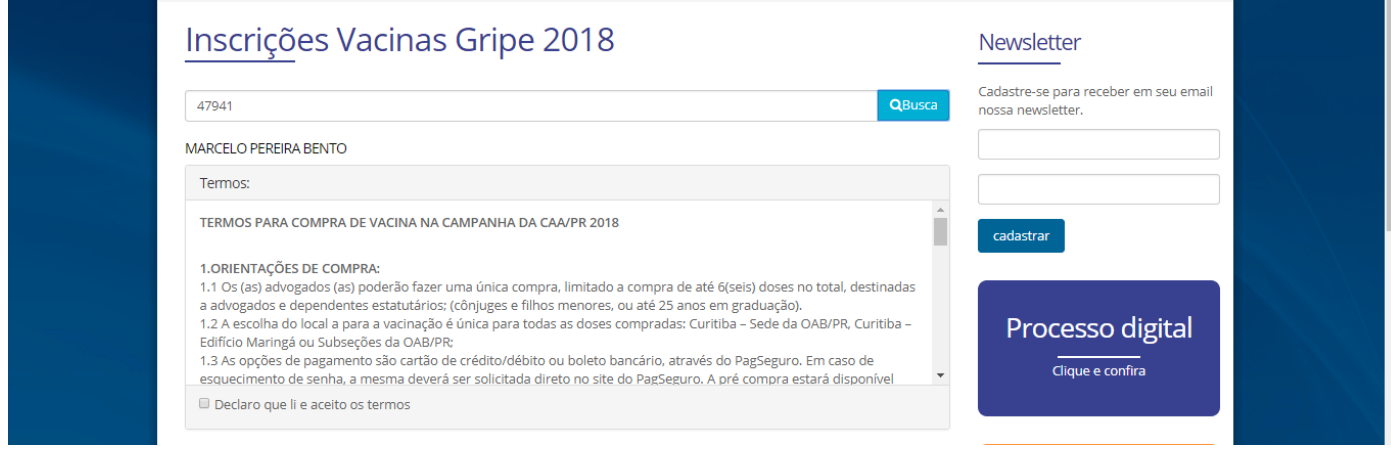

## 3. Preenche CPF e e-mail;

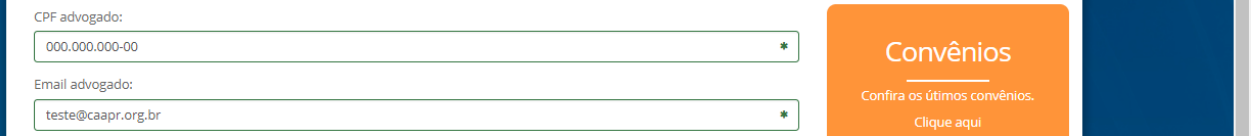

4. Caso o advogado já tenha cadastrado os dependentes, eles irão aparecer abaixo, basta selecionar para quem é a compra;

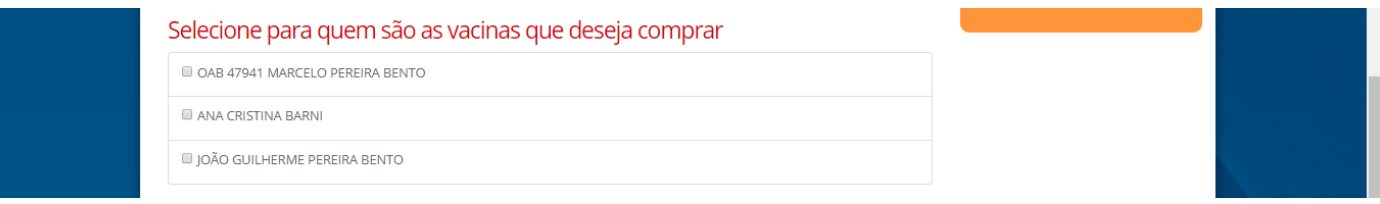

5. Caso os dependentes ainda não estejam cadastrados, basta clicar na caixa de texto, e preencher os nomes dos dependentes, e trazer junto o requerimento preenchido e os documentos para inclusão;

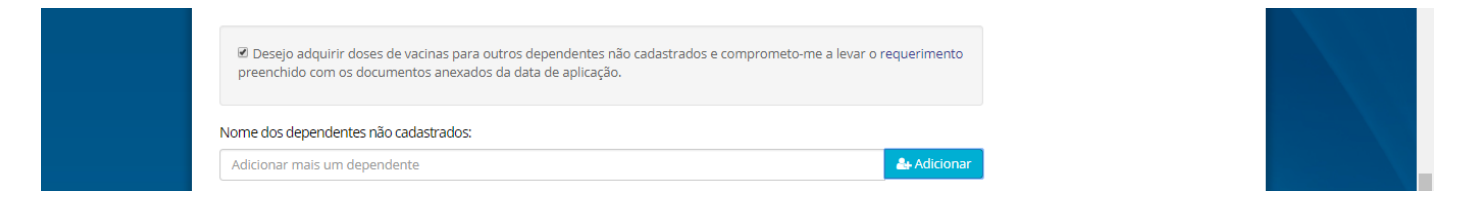

6. Para cada dose é possível escolher dias e horários diferentes, mas o LOCAL de aplicação escolhido é único; Clicar em "não sou um robô" e continuar;

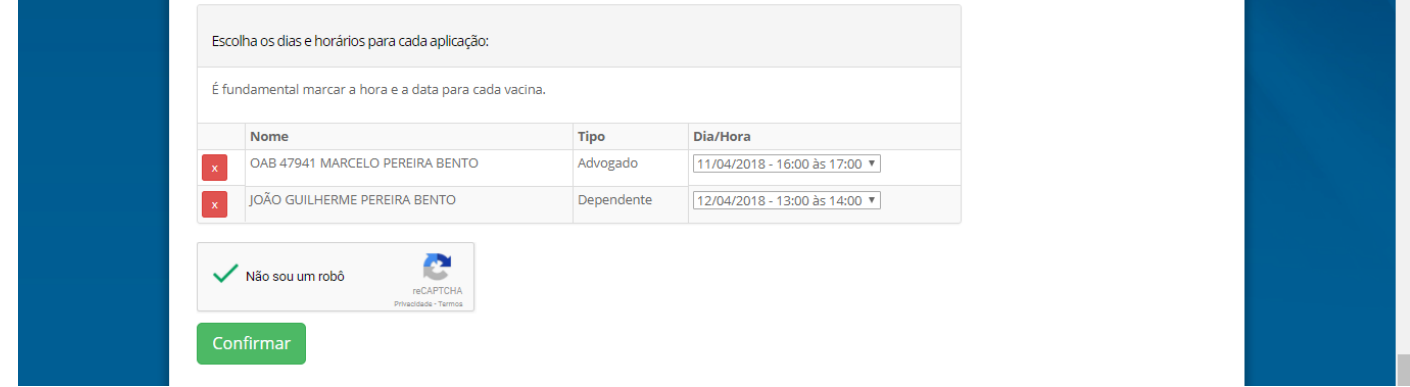

- 7. Após isso, vai para a página do PagSeguro, onde cada um escolherá a forma de pagamento (cartão de crédito, débito ou boleto).
- 8. Caso o advogado não lembre da senha cadastrada no site do PagSeguro, ele deverá solicitar uma nova senha diretamente no site do pagseguro. Após a recuperação de senha, ele tem o prazo de 24h para finalizar a compra, acessando o link [http://www.caapr.org.br/vacinasgripe](http://www.caapr.org.br/vacinasgripe/) em "Clique Aqui para consultar a sua solicitação" ou <http://www.caapr.org.br/vacinacao-consulta/>e concluir o pagamento;

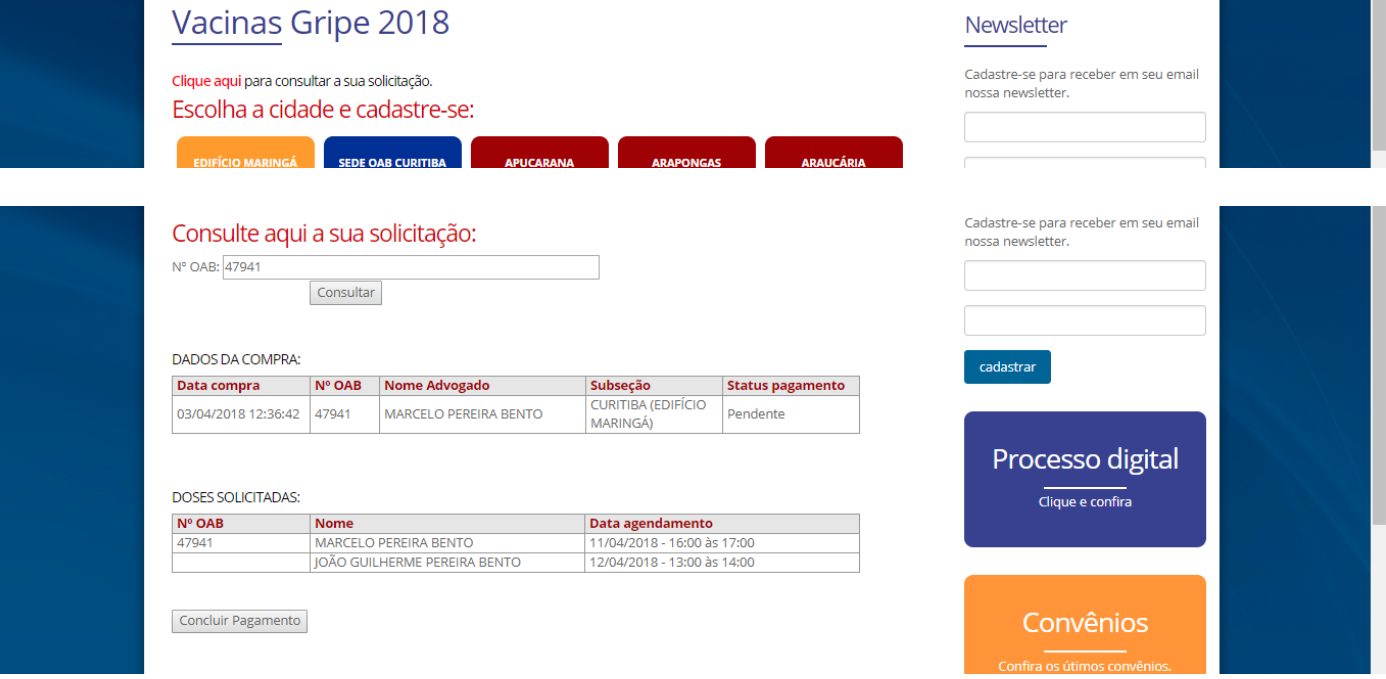